# 新規口座開設マニュアル

# $[XM]$

## 新規口座開設方法

- 本マニュアルは XM に口座をお持ちでない方のための「新規口座開設マニュアル」で す。
- すでに口座をお持ちのお客様の場合、当サービスを利用するためには追加口座の開 設が必要となりますので、[「追加口座開設マニュアル」](https://www.traders-pro.com/assets/pdf/XM_AccountAdd_JP.pdf)に従って手続きをお進め下さ  $U_0$
- XM の新規口座開設は、必ず以下のリンクより手続きを行ってください。

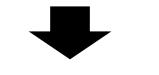

新規口座開設リンク:

<https://clicks.pipaffiliates.com/c?c=70672&l=ja&p=1>

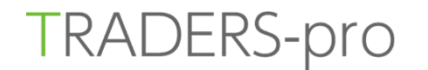

## リアルロ座の登録 1/2

■ お客様のご登録は安全な接続で実行されました。

◎ ご登録完了までの推定時間は2分です

英語のアルファベット文字のみを用いて以下のフォームを完成させて下さい。 le.

#### 個人情報

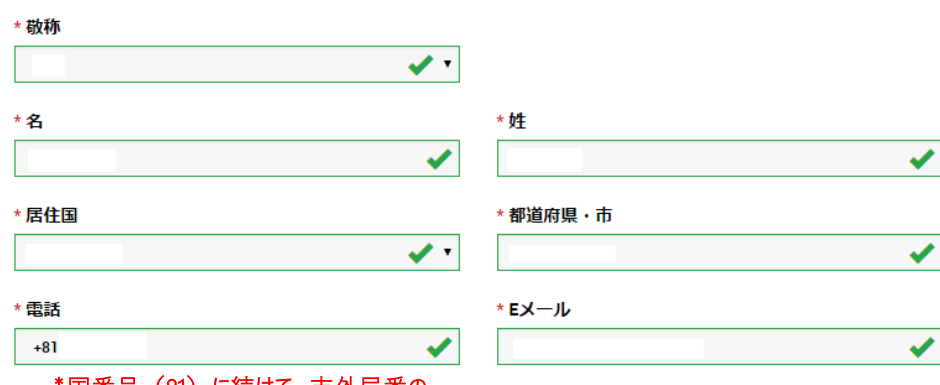

\*国番号(81)に続けて、市外局番の

最初の「0」を除いた数字を記入

ステップ2へ進む

## リアルロ座の登録 2/2

- お客様のご登録は安全な接続で実行されました。
- ◎ ご登録完了までの推定時間は2分です
- 英語のアルファベット文字のみを用いて以下のフォームを完成させて下さい。

#### 個人情報

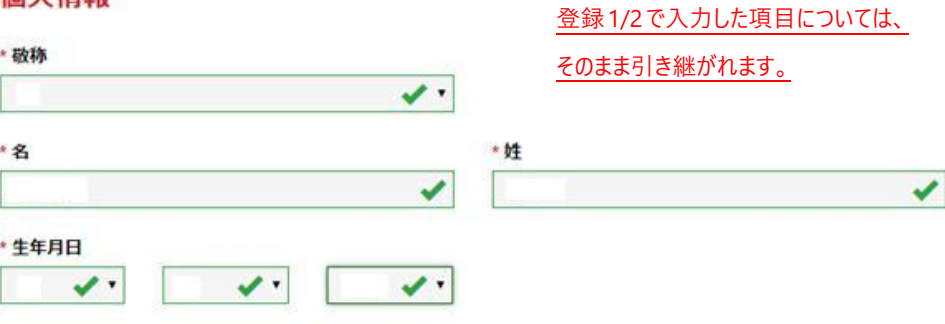

#### 住所詳細

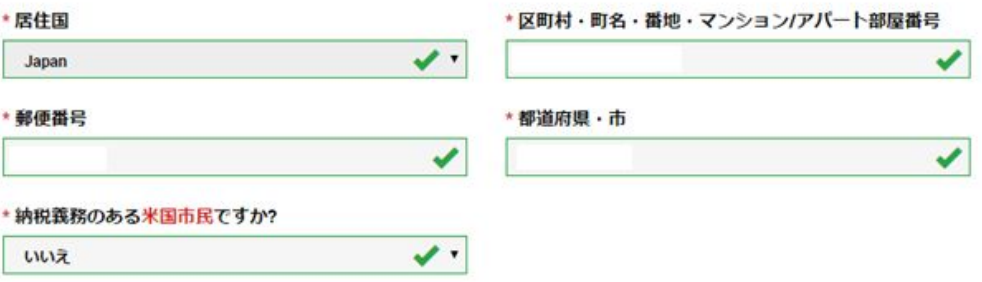

### **TRADERS-pro**

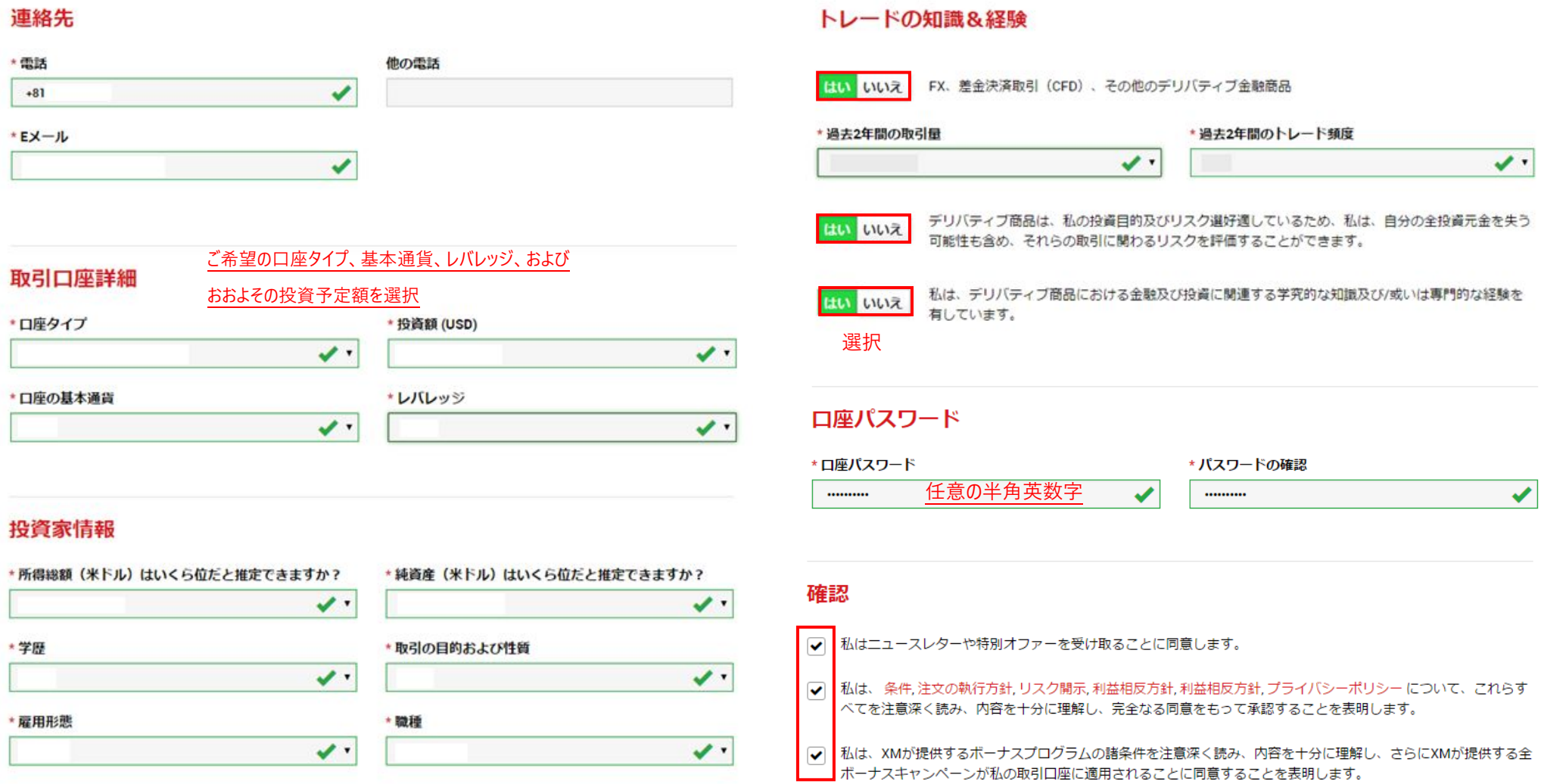

#### リアルロ座開設

● 「確認」にチェックを入れ、「リアル口座開設」をクリックします。

### 口座開設確認

#### XMでのリアルロ座開設、おめでとうございます。

- ▶ お客様ご指定のEメールアドレスに送付されたリンクをクリックしてEメールを認証し、登録プロセスを完了 して下さい:
- ▶ 受信箱にメールが届いていない場合は迷惑メールフォルダもご確認下さい。

## XMのリアルロ座開設、おめでとうございます。

- ▶ お客様のMT4のID: ご登録時に作成したパスワードを利用して会員 ページにログインすることが可能になりました。
- ▶ ログイン情報は大切に保管してください。パスワードは会員ページからいつ でも変更することが可能です。

ご登録メールアドレス宛に F メールアドレスの確認メールが届きます。  $\bullet$ 

### Eメールをご確認下さい。

XMのリアル口座を開設頂き試に有り難うございます。

登録プロセスを完了するにはこちらをクリックしてください。

Eメールの確認後、登録時に作成したパスワードと割り当てられたMT4のIDを使用して会員ページにログイン することができます。

#### Eメールアドレスをご確認下さい。

• 「F メールアドレスをご確認ください。」をクリックします。

## 会員ページへのアクセス

会員ページへのログインは、MT4の口座番号とパスワードをご利用ください。

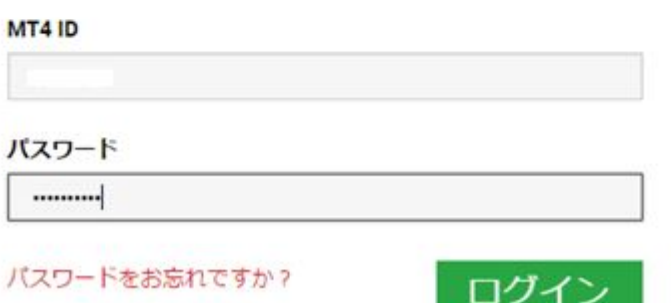

• 発行された MT4 ID と登録時に作成したパスワードを使って会員ページにログインします。

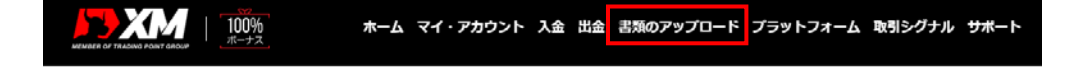

• 続いて、証明書類のアップロードを行います。「書類のアップロード」をクリックします。

XMは、口座開設申込に必要な提出書類を保管することが法律上、義務付けられています。書類提出および認証が完了す るまでは、取引へのアクセスまたは出金を行うことはできません。

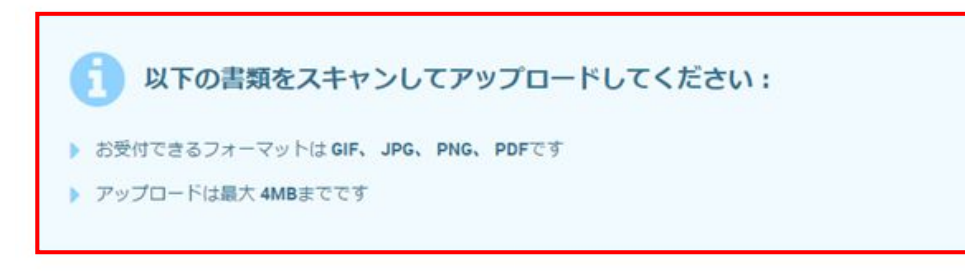

#### 身分証明書

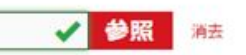

有効なバスポートまたは公的な身分証明書(運転免許証、IDカードなど)のカラーコピー。身分証明書は有効かつ以下 の情報を含むものが必要:名前(フルネーム)、発行日または有効期限、出生地および生年月日、または納税番号、署 名

#### 住所確認書

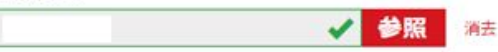

お客様の登録住所が確認できる過去6か月以内に発行された暴近の公共料金の請求書 (電気、ガス、水道、電話、インタ ーネットおよび/もしくはケーブルテレビの利用料金)、または銀行の口座残高証明書。

### 書類をアップロード

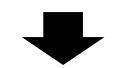

- 証明書類が承認されると XM から口座が有効化された旨のメールが届きます。
- 会員エリアでは、MT4 プラットフォームのダウンロード、MT4 ログイン情報の確認、入出金の お手続きなどができます。

## ■ お問い合わせ

お手続き上のご不明な点等ございましたら、以下までお問い合わせをお願い致します。

XM カスタマーサポート(日本語でのお問い合わせ)

**E-mail: [support@xmtrading.com](mailto:support@xmtrading.com)**